# **SOLICITUD USOS DEL FUEGO WEB**

**Guía de usuarios Web de comunicación y solicitud de usos del fuego.** 

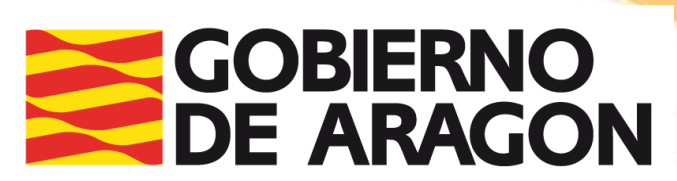

Departamento de Agricultura,<br>Ganadería y Medio Ambiente

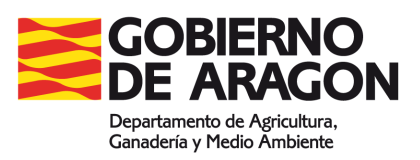

# **Índice**

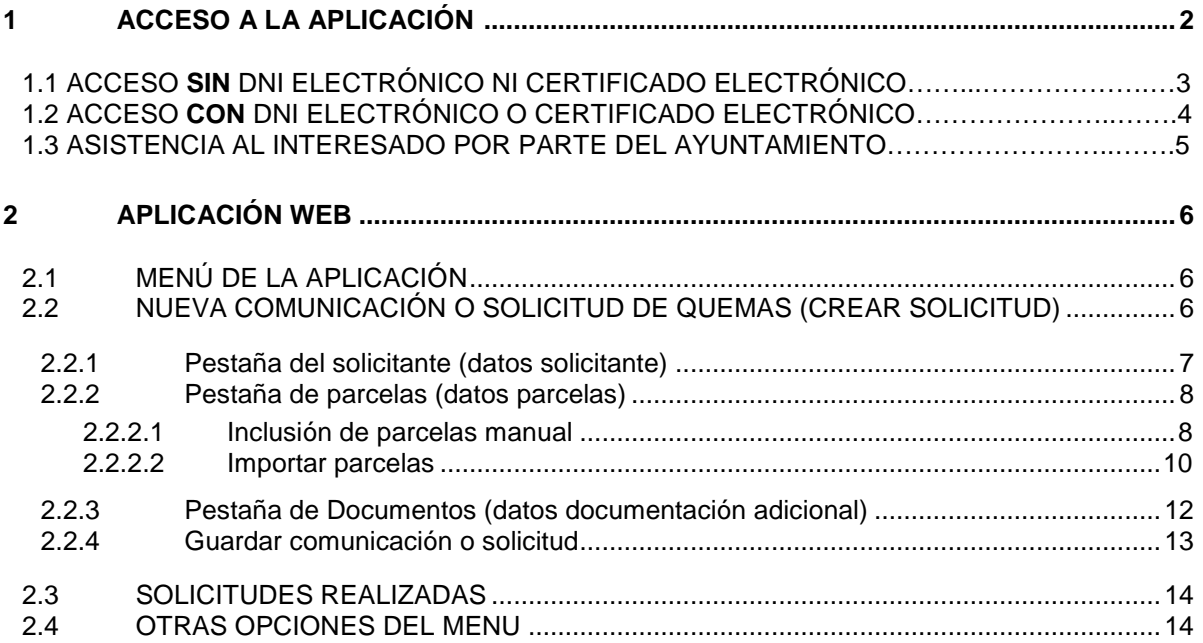

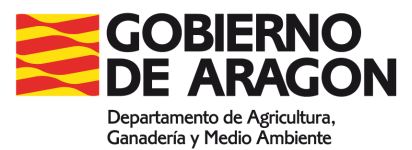

## **1 Acceso a la aplicación.**

Para acceder se podrá entrar mediante la dirección Web: **https://aplicaciones.aragon.es/siquw/**

O bien a través de la página web http://www.aragon.es/incendiosforestales entrando en **Comunicaciones y Solicitudes para uso del fuego.** 

#### Incendios forestales

Dirección General de Medio Natural y Gestión Forestal | Servicio de Gestión de los Incendios Forestales y Coordinación | Montes

- Información sobre los incendios forestales en Aragón.

#### Información general

Los incendios forestales en Aragón han sufrido un importante incremento en los dos últimos decenios: tanto en el número como en la superficie total recorrida por los mismos

En este sentido, la Dirección General de Medio Natural y Gestión Forestal del Denartamento de Agricultura. Ganadería y Medio Ambiente, competente entre otras funciones, en la defensa contra incendios forestales, pone toda la atención en la prevención y extinción de los mismos, dirigiéndose tanto a las causas naturales como a las antrópicas

La gestión en esta materia abarca una superficie forestal total de 2.5 millones. de hectáreas, lo que supone el 53% de la superficie de la Comunidad Autónoma de Aragón.

Información y datos sobre incendios forestales

- Indice de riesgo por uso del fuego: el indice de riesgo indica los días en los que se pueden realizar usos del fuego en Aragón.
- Nivel de Alerta de Peligro de Incendios Forestales: información sobre el nivel de alerta de peligro de incendios forestales en Aragón.
- Operativo de incendios forestales: medios de prevención y extinción, actuaciones de prevención
- Sensibilización y divulgación en prevención de incendios: actividades divulgativas en materia de sensibilización ambiental para evitar los incendios forestales y cualquier mal uso del fuego en el medio natural.
- Estadísticas de incendios en Aragón: datos anuales y evolución histórica de incendios forestales acaecidos en la Comunidad Autónoma de Aragón. Avances estadísticos a lo largo del año.
- Normativa: legislación en materia de incendios forestales

Usos del fuego

Comunicaciones y solicitudes para uso del fuego: anexos para la tramitación de quemas en terrenos agricolas y forestales así como otros usos del fuego

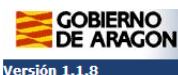

#### **SOLICITUD DE QUEMAS WEB**

Bienvenidos a la aplicación web de notificación y solicitud de quemas

Seleccione la forma de identificarse para acceder.

En caso de duda, consulte el manual de usuario pinchando aguí.

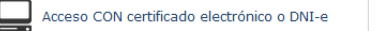

E Acceso SIN certificado electrónico ni DNI-e

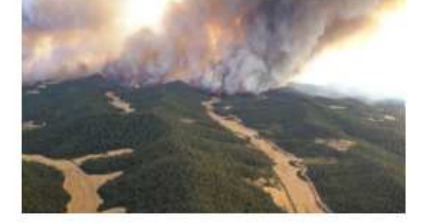

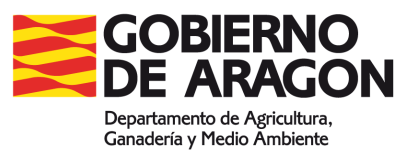

### 1.1 Acceso **SIN** DNI electrónico ni Certificado electrónico (será necesario firmar y registrar físicamente el anexo).

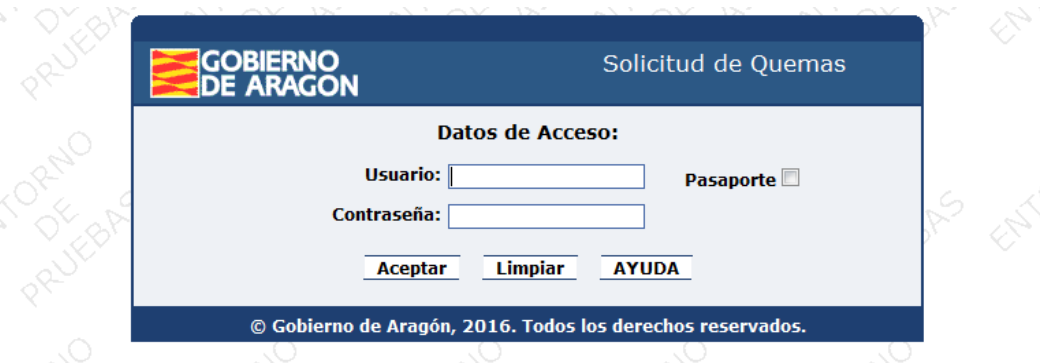

#### **USUARIO:**

Podrá elegir entre su NIF, CIF o Pasaporte (incluyendo los números y letras de los mismos). \*En caso de acceder con Pasaporte se deberá marcar la casilla Pasaporte<sup>2</sup>

#### **CONTRASEÑA:**

No es obligatorio entrar con contraseña, pero si quiere utilizar los datos de sus comunicaciones o solicitudes de años anteriores, las 3 posibles contraseñas que puede utilizar son:

1. **Número de Registro** de alguna comunicación o autorización anterior que posea, dicho número está localizado en la parte superior derecha de su comunicación o solicitud antigua.

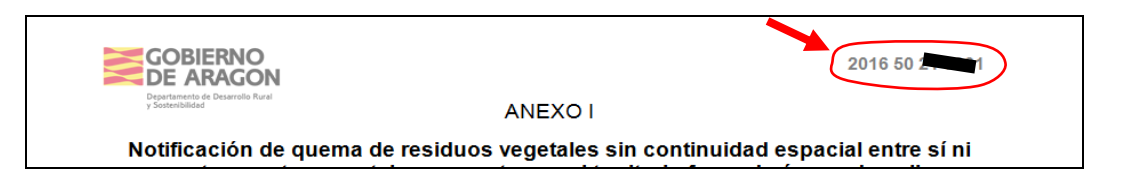

2. **Número de Control generado a través de ésta web** en una comunicación o autorización grabada con anterioridad.

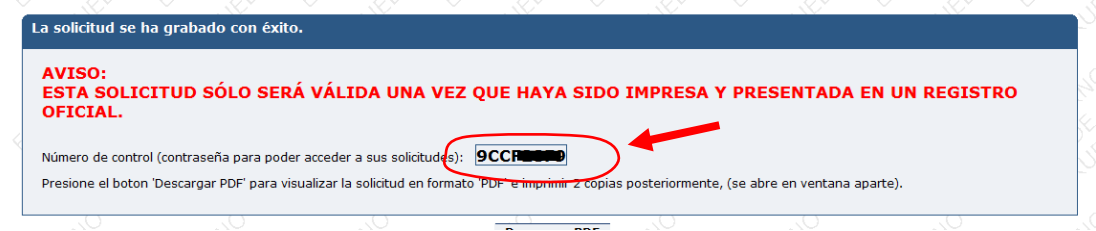

3. **Checksum PAC** de la última solicitud presentada para la PAC. Dicho número está localizado en la parte inferior de su solicitud de ayuda.

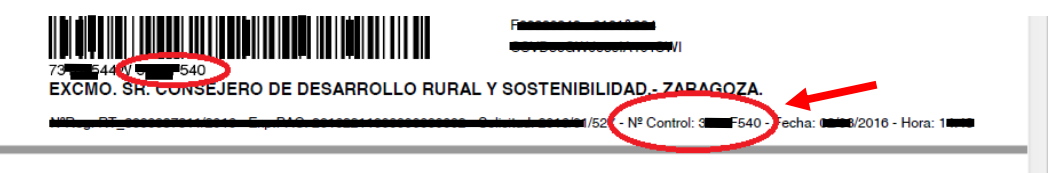

Si no encuentra ninguna de las contraseñas, la podrá solicitar en su Oficina Comarcal Agroambiental (OCA) siempre y cuando hubiera realizado alguna comunicación o solicitud en años anteriores.

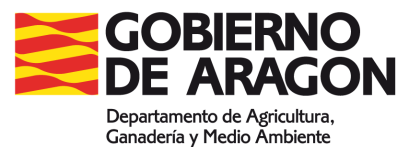

**Guía de usuarios Web de comunicación y solicitud de usos del fuego.** 

En caso de error al acceder, se indicará en la pantalla los campos que debe corregir.

En la validación del formulario han aparecido los siguientes errores:

· El CIF/NIF introducido es incorrecto.

Solucione estos problemas y vuelva a enviar el formulario.

**NOTA:** A lo largo del proceso de cumplimentación de la solicitud, podrán aparecer mensajes similares al anterior en el que se indicarán los errores detectados o los campos obligatorios pendientes de completar, lea con atención dichos mensajes para solventar los problemas y poder así continuar con el procedimiento.

### 1.2 Acceso **CON** DNI electrónico o Certificado electrónico. (NO será necesario firmar ni registrar físicamente el anexo, trámite más ágil).

Una vez dentro de la aplicación, los interesados que dispongan de DNI @ o certificado electrónico podrán acceder a través de "Acceso con certificado electrónico de identificación o DNI electrónico"

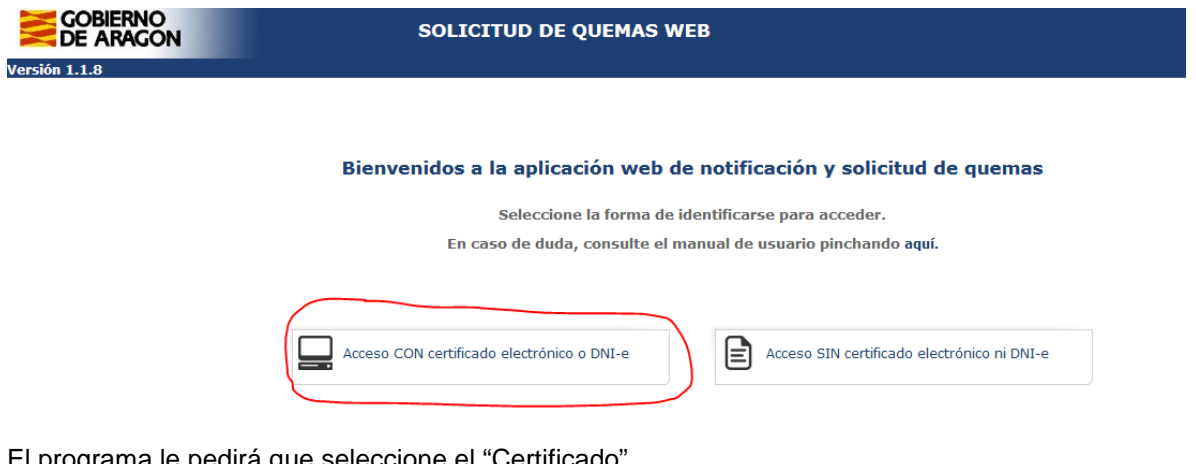

El programa le pedirá que seleccione el "Certificado"

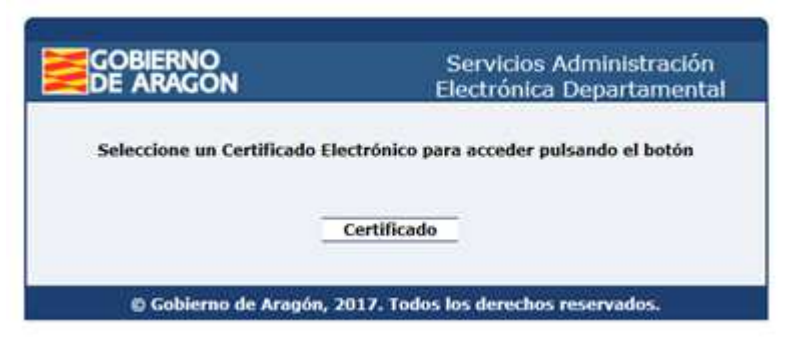

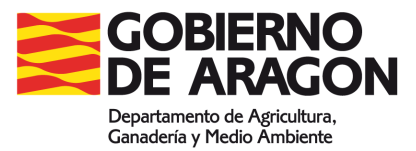

## 1.3 Asistencia al interesado por parte del Ayuntamiento

Los Ayuntamientos podrán asistir a los interesados que no dispongan de DNI electrónico mediante el Certificado o DNI electrónico del propio ayuntamiento para lo cual deberán acceder a la aplicación y seleccionar "Acceso con certificado electrónico de identificación o DNI electrónico".

Posteriormente se preguntará si se desea asistir a un interesado.

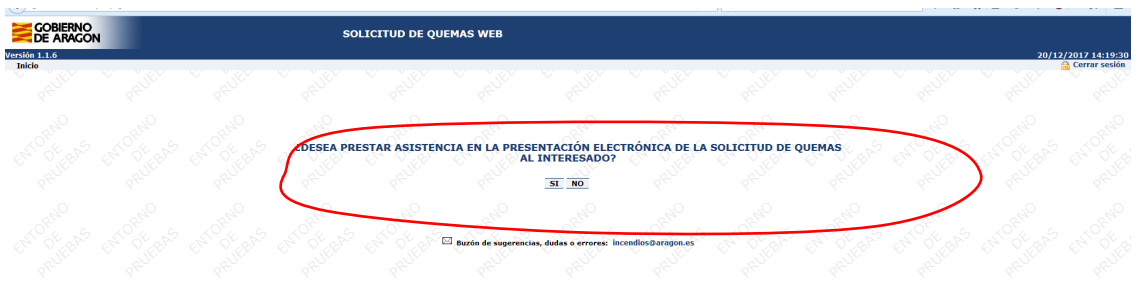

Al seleccionar **"SI"** se accede a la ventana en la que se debe incluir los datos del interesado al que se presta asistencia.

Una vez cumplimentados aparecerá la opción de imprimir la autorización de asistencia que deberá firmar el interesado y que custodiará el propio ayuntamiento.

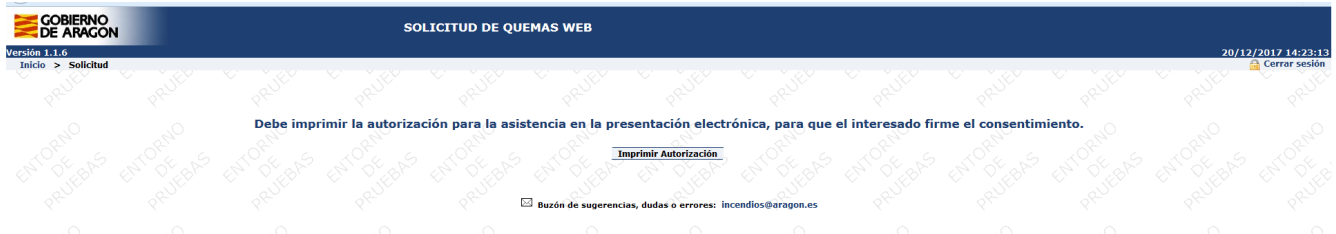

Posteriormente, a través de la opción "Continuar Registro", se procederá a cumplimentar la comunicación o solicitud.

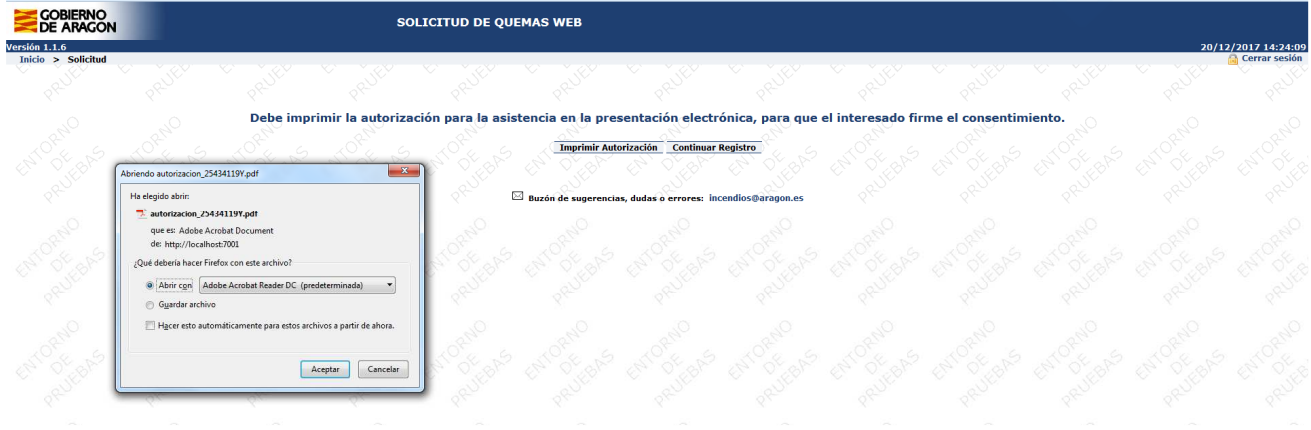

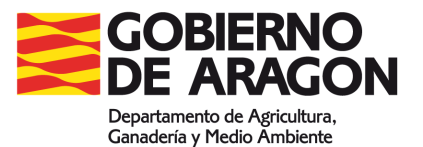

## **2 Aplicación Web**

## 2.1 Menú de la aplicación

Una vez dentro de la aplicación, aparecerán las opciones disponibles, para acceder a las mismas, presione el enlace correspondiente.

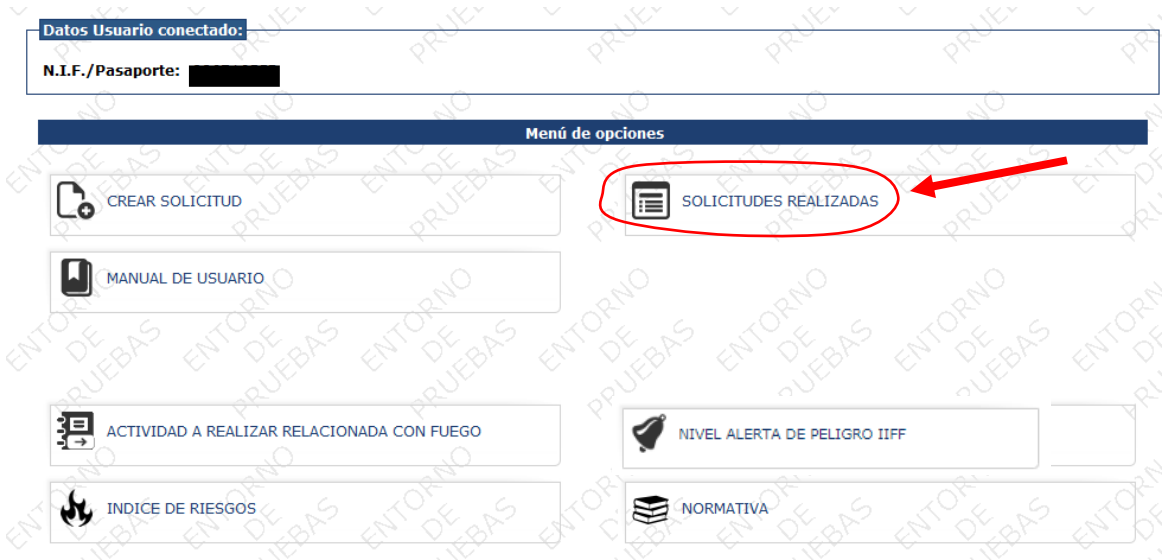

En caso de acceder a la Web con contraseña o DNI@, se habilitarán opciones especiales, como la pestaña de **solicitudes realizadas**, carga automática de datos personales o importación de parcelas automática, que permiten cumplimentar rápidamente la comunicación o solicitud.

## 2.2 Nueva comunicación o solicitud de quemas (crear solicitud)

CREAR SOLICITUD Al acceder a una nueva solicitud mediante el botón

nos aparecerá una nueva ventana, en la cual deberá indicar el **tipo de comunicación o solicitud** que desea rellenar y después presionar sobre el botón **"Siguiente".** 

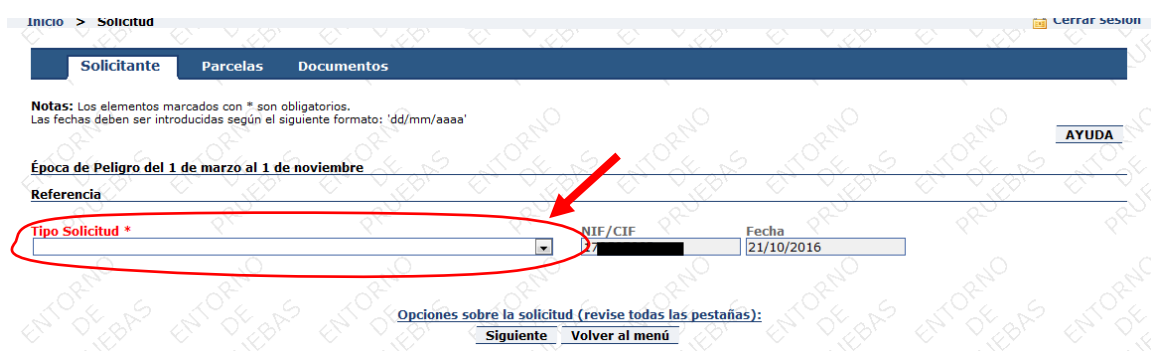

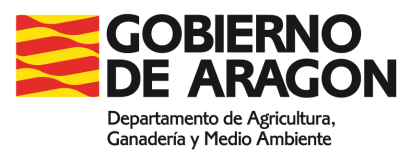

### 2.2.1 Pestaña del solicitante (datos solicitante)

Una vez seleccionado el tipo, aparecerán los campos necesarios para cumplimentar la comunicación o solicitud (es obligatorio rellenar los campos marcados con \*).

Si se ha accedido con contraseña, muchos de los datos ya estarán completos, tan sólo deberá cumplimentar el resto o rectificar lo que considere necesario.

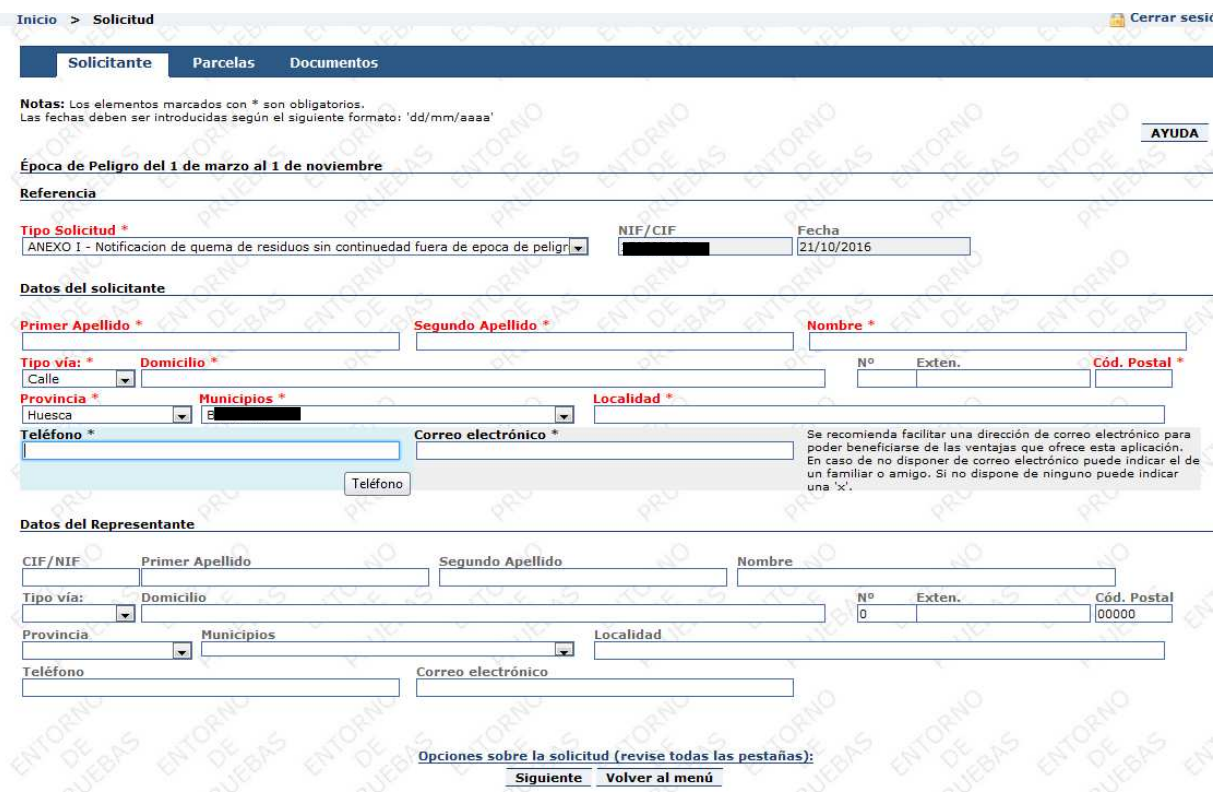

Una vez completados los datos del solicitante podrá continuar rellenando los datos de la parcela mediante el botón **"Siguiente"** o haciendo clic directamente en la pestaña **"Parcelas"**, a través de las diferentes pestañas podrá acceder a los datos de: Solicitante, Parcelas o Documentos.

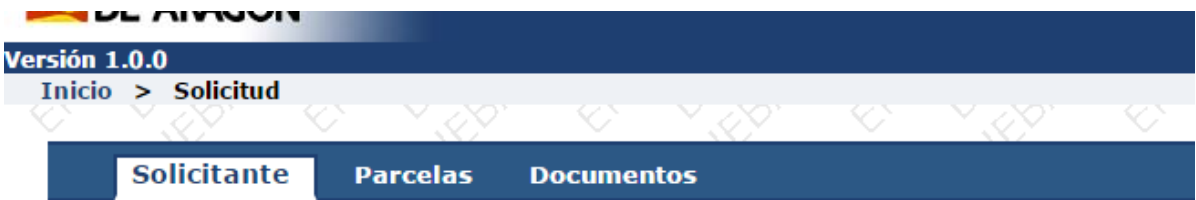

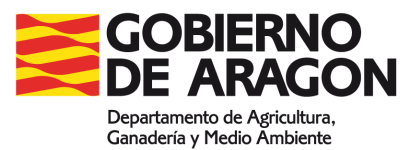

## 2.2.2 Pestaña de parcelas (datos parcelas)

introduzca únicamente las parcelas sobre las que se desee realizar uso del fuego.

#### 2.2.2.1 Inclusión de parcelas manual.

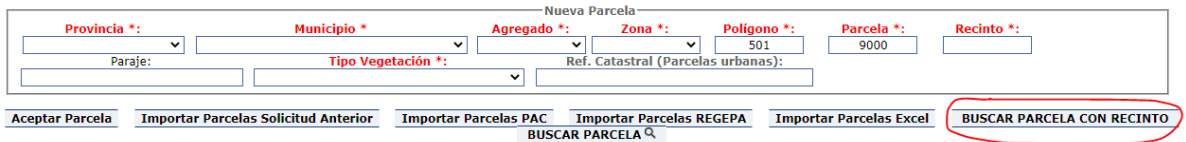

Seleccione **BUSCAR PARCELA CON RECINTO**, una vez dentro tal y como se muestra en las imágenes:

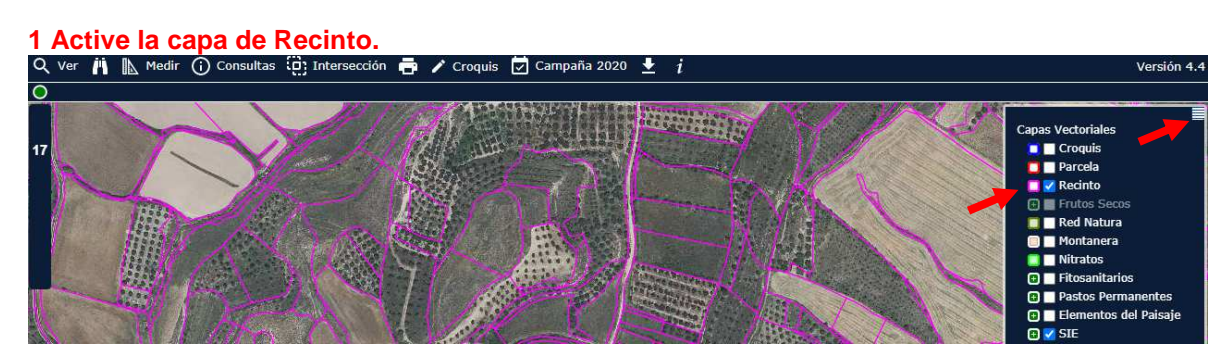

#### **2 Seleccione Consultas/Recinto(R)**

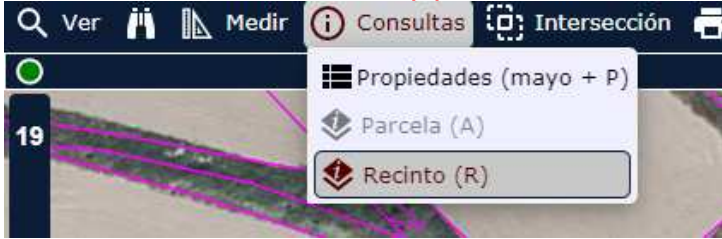

**3 Posicione el ratón sobre la zona donde desea realizar el uso del fuego y copie los datos.** 

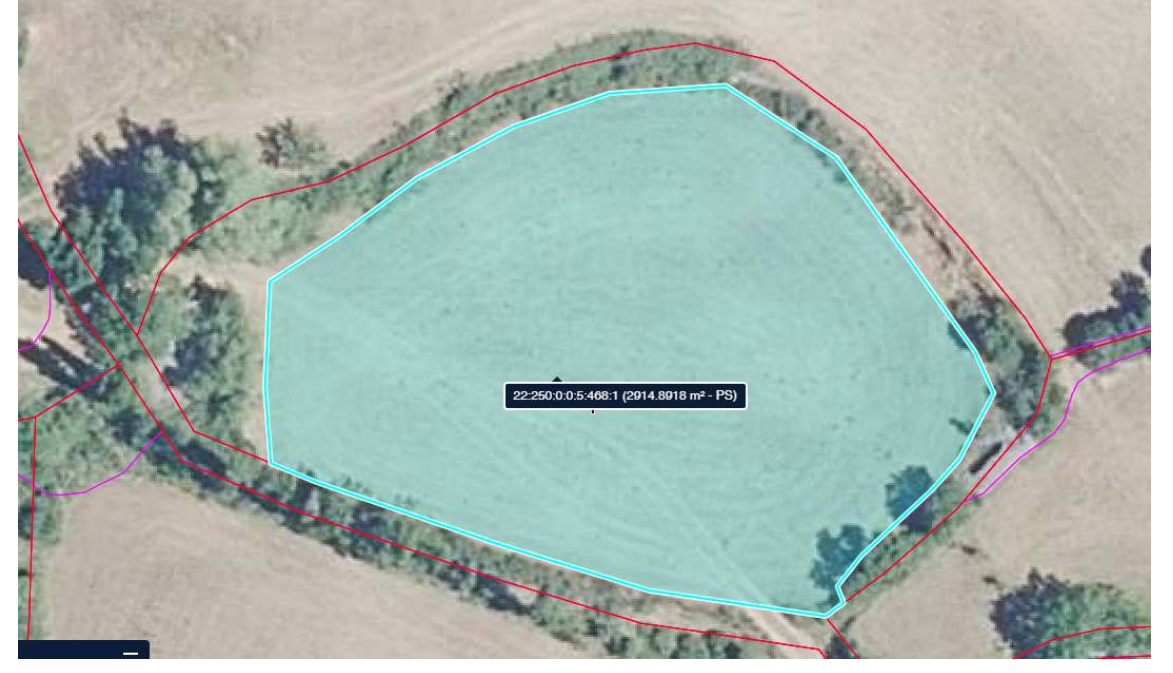

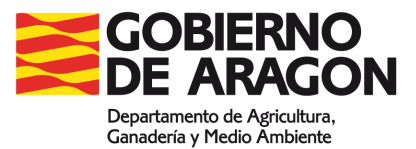

**Guía de usuarios Web de comunicación y solicitud de usos del fuego.** 

En este caso los datos serían:

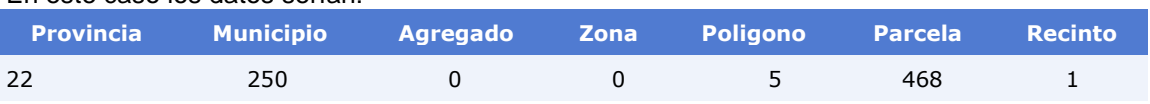

Podrá rellenar los datos correspondientes a cada parcela de manera manual, una vez introducidos los datos de parcela, se deberá presionar en el botón **"Aceptar Parcela"** para validarla y añadir la siguiente parcela.

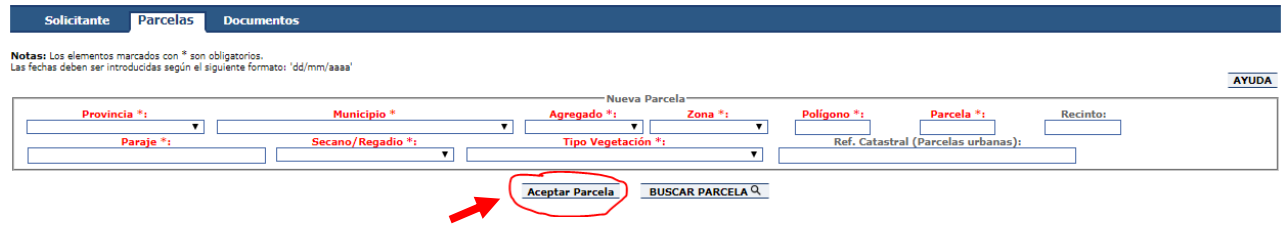

Si no conoce los datos de la parcela seleccione **BUSCAR PARCELA Q** para que a través de un mapa pudea localizarla, haciendo click sobre la parcela se abrirá el siguiente cuadro con los datos de la misma:

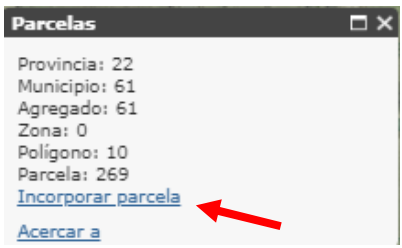

 Si es la parcela que usted quiere incluir, seleccione **"Incorporar parcela"** y automaticamente ésta se incluirá en el anexo, rellene el resto de datos necesarios de la parcela y pinche sobre "**Aceptar parcela".** 

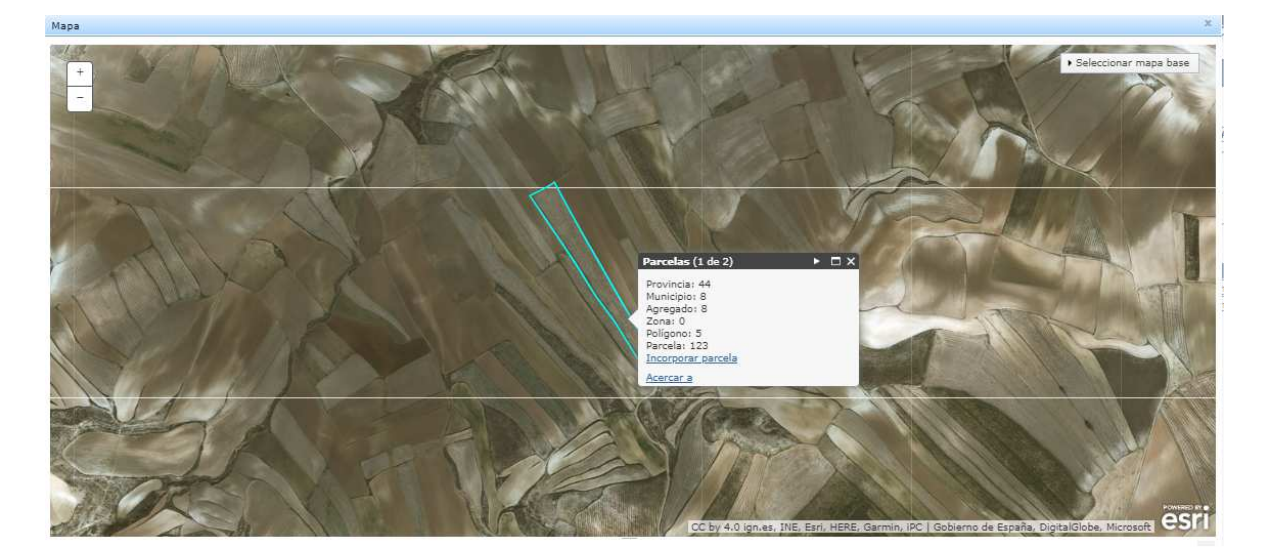

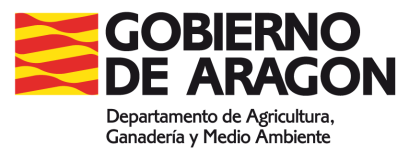

#### 2.2.2.2 Importar parcelas

Si se ha accedido mediante contraseña, podrá importar parcelas de diferentes formas:

Aceptar Parcela Importar Parcelas Solicitud Anterior Importar Parcelas PAC Importar Parcelas REGEPA Importar Parcelas Excel BUSCAR PARCELA Q

Al presionar el botón "**Importar Parcelas Solicitud Anterior**", se abrirá una ventana en la cual podrá indicar la fecha de alguna comunicación o solicitud anterior que haya realizado para poder así, cargar las parcelas automáticamente.

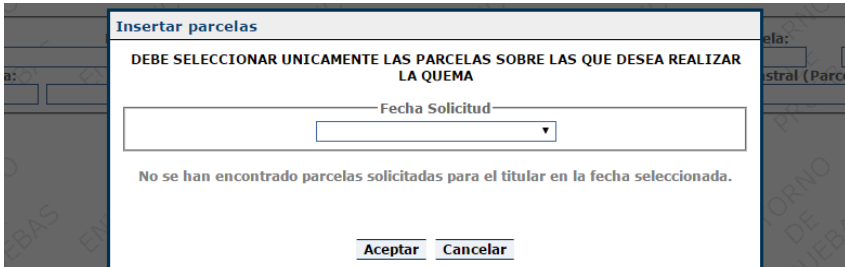

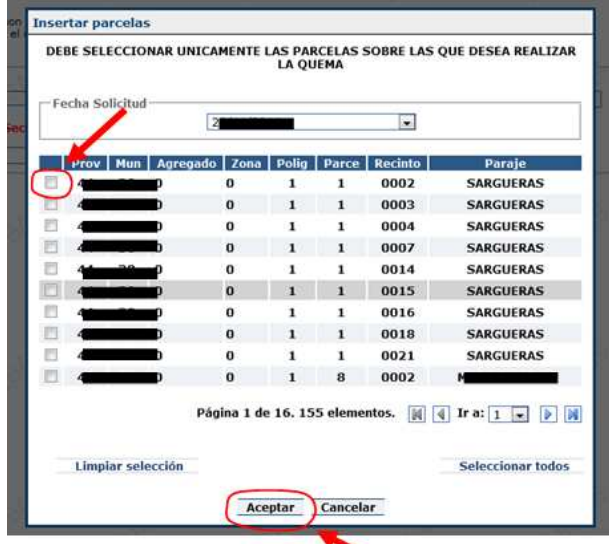

Una vez seleccionada una fecha, se visualizarán todas las parcelas y se deberá seleccionar únicamente las parcelas sobre las que se desea realizar la quema (haciendo clic en el cuadro de la izquierda que acompaña a cada una de ellas).

Finalizada la selección de parcelas, deberá hacer clic en "**Aceptar"** para continuar.

Podrá modificar o eliminar una parcela ya incluida mediante los botones situados a la derecha, en la columna "Acciones", al presionar sobre el botón **"editar",** automáticamente se subirá la parcela seleccionada a los campos superiores para modificar sus datos. Al presionar sobre el botón **"eliminar"**, ésta será eliminada.

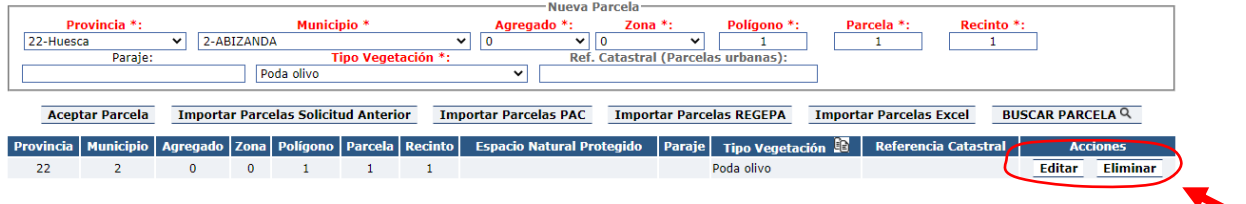

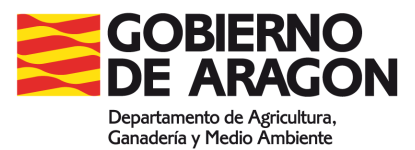

Al presionar el botón "**Importar Parcelas PAC**" o "**Importar Parcelas REGEPA**", se abrirá una ventana en la cual se tendrán todas las parcelas declaradas en la PAC o REGEPA. Deberá seleccionar únicamente las parcelas sobre las que se desea realizar la quema haciendo clic en el cuadro de la izquierda que acompaña a cada una de ellas.

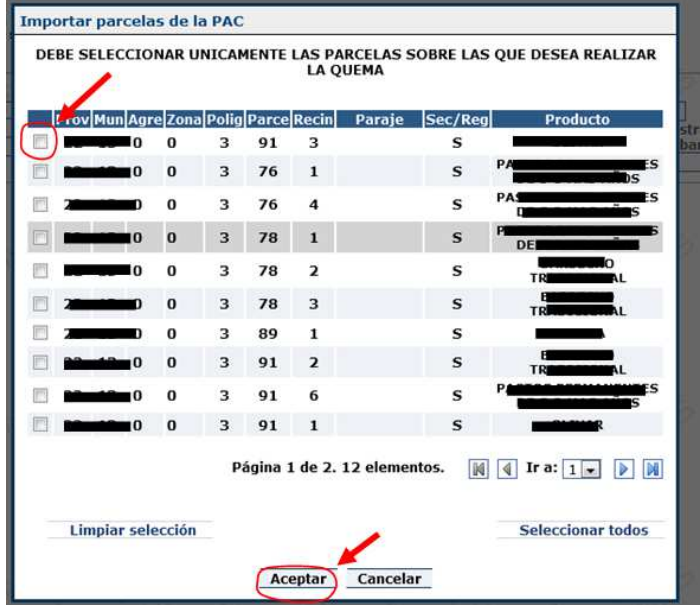

Si no ha declarado la PAC o no dispone de parcelas, saldrá una ventana indicándolo:

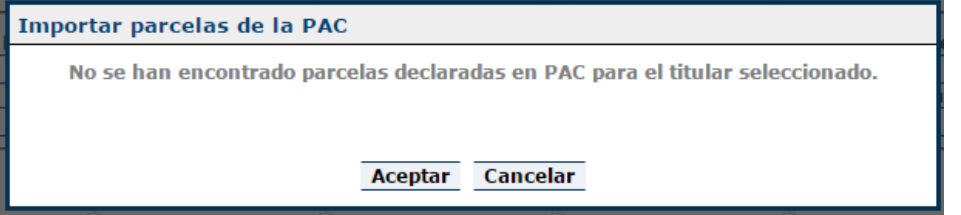

Si dispone de muchas parcelas, puede presionar el botón "**Importar Parcelas Excel"** para descargar una plantilla donde podrá rellenar sus parcelas de una forma más rapida y posteriormente cargarlas en la aplicación todas a la vez.

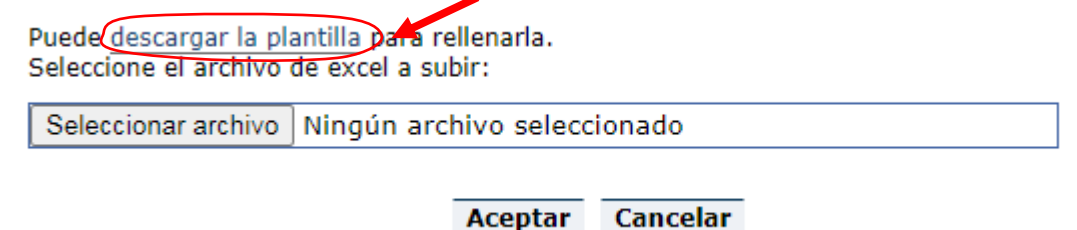

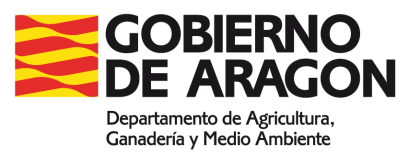

### 2.2.3 Pestaña de Documentos (datos documentación adicional)

En esta pestaña se podrán cargar en formato digital todos los documentos adjuntos que se crean convenientes, para ello habrá que completar una breve descripción del mismo y presionar sobre el botón **"Subir".**

También podrá indicar en el campo **"Documentación aportada en papel"** una breve descripción de aquellos documentos que desea adjuntar a su comunicación o solicitud en formato papel cuando vaya a presentarlo en un registro oficial.

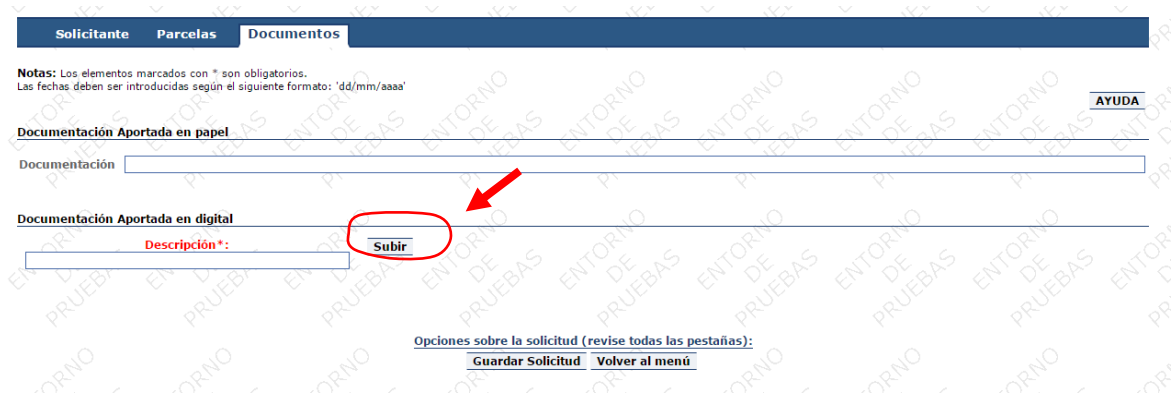

Al presionar el botón **"Subir"** aparecerá la ventana de selección de archivos:

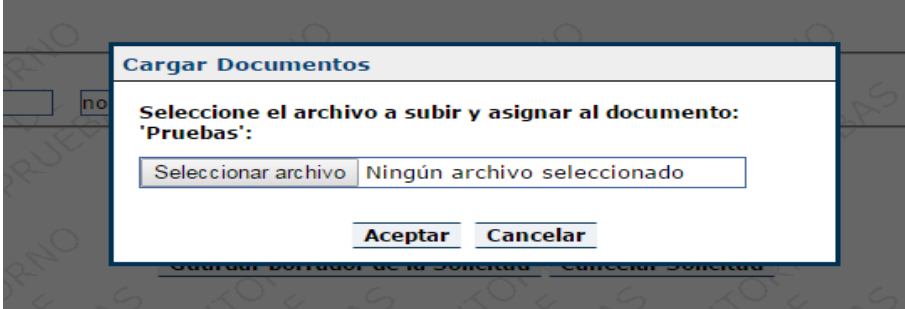

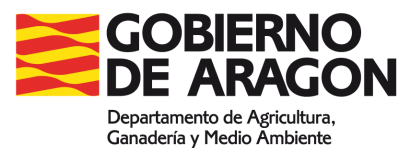

### 2.2.4 Guardar comunicación o solicitud

Una vez completos los diferentes campos del tipo de comunicación o solicitud que se desee presentar, deberá presionar sobre el botón **"Guardar solicitud".**

Opciones sobre la solicitud (revise todas las pestañas): Guardar Solicitud ) Adjuntar Documentación Volver al menú

#### **SI USTED HA ACCEDIDO SIN DNI ELECTRÓNICO NI CERTIFICADO ELECTRÓNICO:**

Aparecerá el siguiente mensaje que le permitirá visualizar su solicitud e imprimir las dos copias que deberá presentar en un registro oficial. También en el mensaje se le facilitará el número de control (Contraseña) que podrá usar para acceder a sus solicitudes y ver el estado de las mismas.

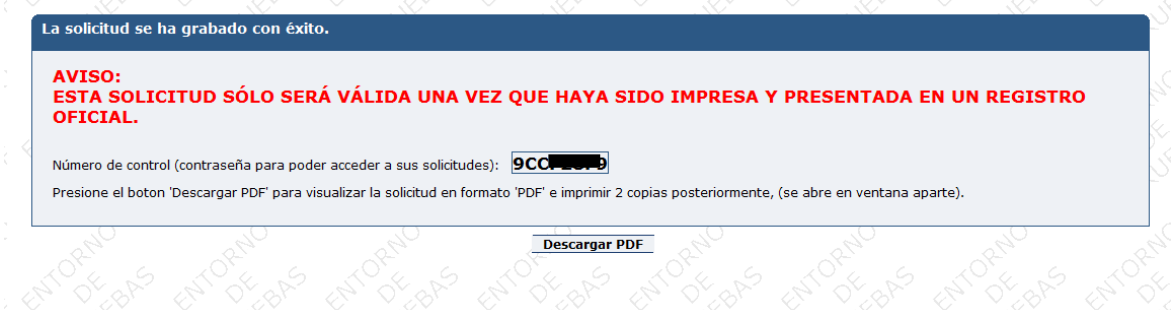

Cada vez que se guardan los datos de una comunicación o solicitud se generará un nuevo número de control (contraseña), por lo tanto, en caso de que desee tramitar dicho documento tendrá que llevar al registro oficial la última comunicación o solicitud guardada.

#### **SI USTED HA ACCEDIDO CON DNI ELECTRÓNICO O CERTIFICADO ELECTRÓNICO:**

Aparecerá la siguiente pantalla, para poder revisar su comunicación o solicitud. Si está de acuerdo puede hacer clic en "Firmar y Registrar" para que comience el proceso de firma y registro electrónico.

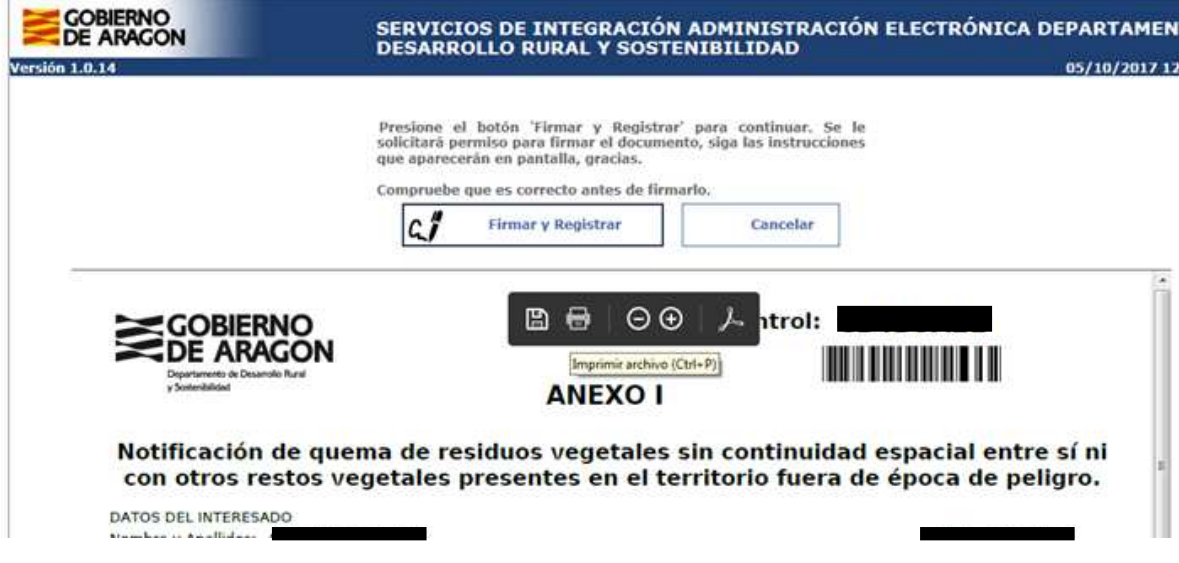

**IMPORTANTE**: Deberá esperar hasta que aparezca la siguiente pantalla que indicará que el proceso ha finalizado correctamente.

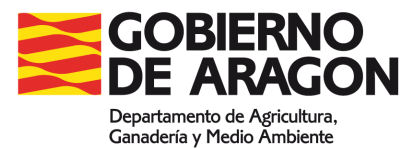

#### Su solicitud ha sido tramitada correctamente mediante el Registro Telemático del Gobierno de Aragón.

A continuación se muestran los detalles del proceso, puede imprimir si lo desea el Justificante de Registro:

## 2.3 Solicitudes Realizadas

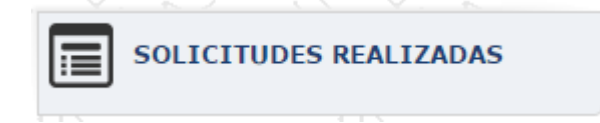

Al acceder desde el menú a esta pestaña, nos aparecerá un listado con las comunicaciones o solicitudes realizadas anteriormente:

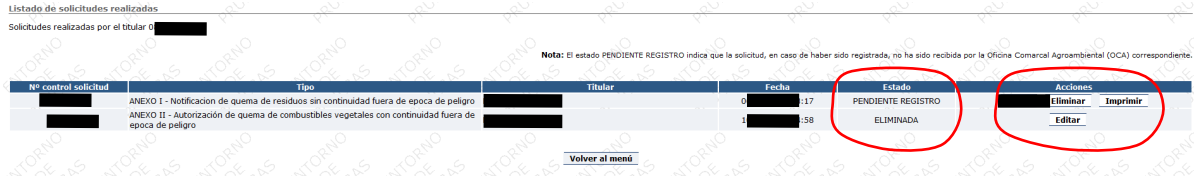

Desde este apartado podrá consultar el estado de tramitación de cada una de las comunicaciones o solicitudes que haya generado.

También le permitirá realizar, tal como se indica en la columna "Acciones", otras operaciones con las solicitudes generadas.

## 2.4 Otras opciones del menú.

El resto de pestañas del menú permiten acceder a diferentes opciones:

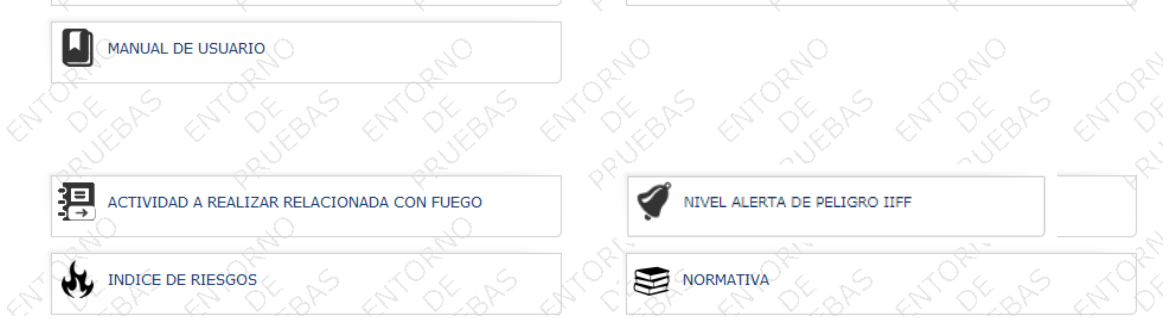

**Manual de usuario:** Da acceso directo al presente manual.

**Actividad a realizar relacionada con el fuego:** Le permite conocer si la actividad relacionada con el fuego que desea realizar, tales como barbacoas, quemas, trabajos forestales, apicultura, romerías etc está regulada en la orden de incendios vigente. Todo ello a través de un sistema automático y tutelado.

**Nivel de alerta de peligro de IIFF:** Acceso directo al nivel de alerta de peligro de incendios forestales de Aragón.

**Índice de riesgos:** Acceso directo al índice que permite o prohíbe el uso del fuego solicitado en función de las condiciones meteorológicas y del combustible.

**Normativa:** Acceso directo a la normativa vigente en la materia.